## So aktivieren Sie den Digitalen Ausbildungsvertrage (DAV) im ASTA-Infocenter

- Öffnen Sie das ASTA-Infocenter und gehen Sie zu "Einstellungen".
- Gehen Sie unter dem Punkt "Einstellungen" zu "Berechtigungen verwalten" und dort auf die Kachel "Vertragsmanagement Antragssteller hinzufügen"

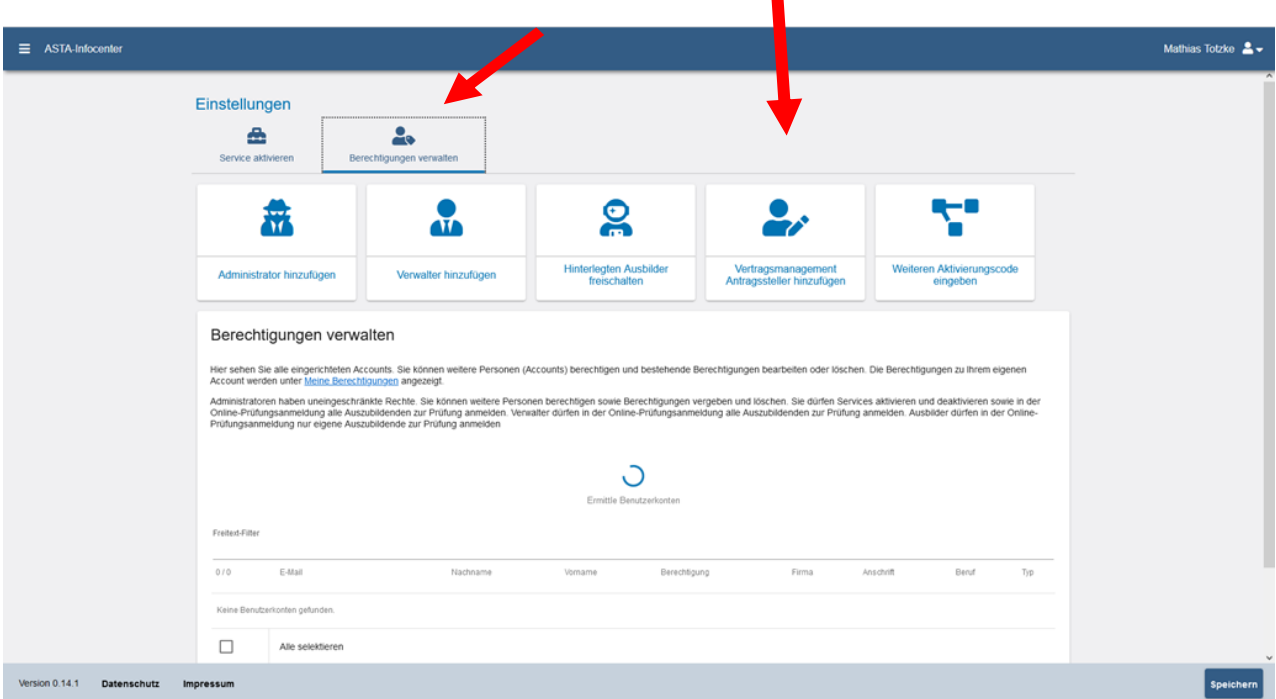

- Wählen Sie nun die Firma aus, für die Sie digitale Ausbildungsverträge erstellen möchten.
- erstellen soll. Klicken Sie anschließend auf "Account überprüfen". • Geben Sie die Mailadresse des Mitarbeiters/der Mitarbeiterin ein, die die Verträge

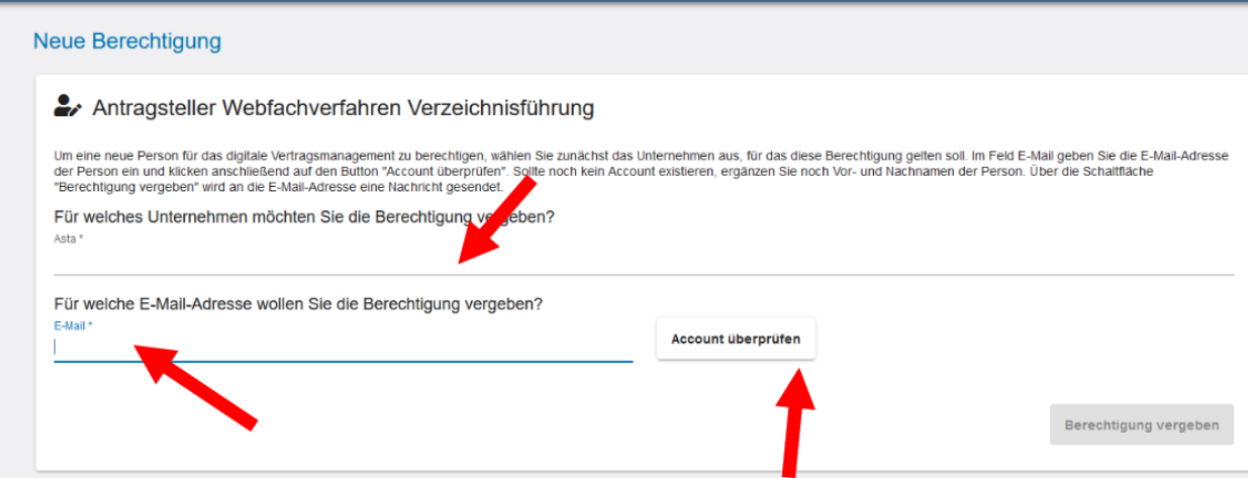

Nachdem das Programm bestätigt hat, dass die Überprüfung erfolgreich war und der Account angelegt werden kann, drücken Sie auf "Berechtigung vergeben".

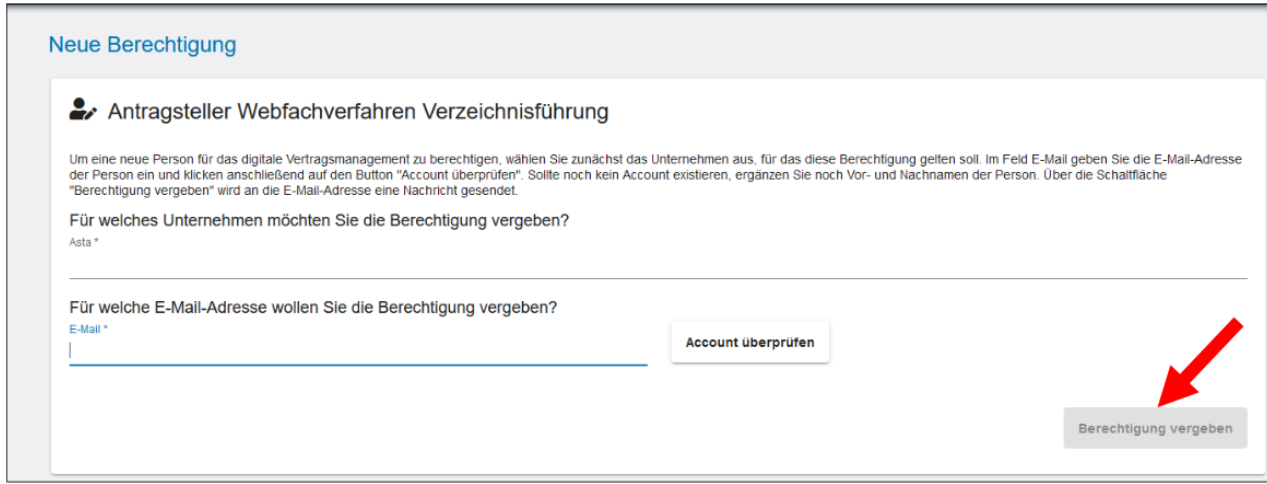

Der so angelegte Mitarbeiter bzw. die so angelegte Mitarbeiterin kann sich nun mit den Zugangsdaten direkt im ASTA-Infocenter anmelden

[\(https://unternehmen.gfi.ihk.de/welcome\)](https://unternehmen.gfi.ihk.de/welcome) und über den Button "Vertragsmanagement" neue Ausbildungsverträge anlegen.

Bitte beachten Sie, dass die Berechtigungsvergabe erst nach ca. einer halben Stunde aktiviert ist.